# Extended Access List untuk Mengendalikan Trafik Jaringan

# Hari Antoni Musril<sup>#1</sup>

*# Jurusan Pendidikan Teknik Informatika dan Komputer Fakultas Tarbiyah dan Ilmu Keguruan IAIN Bukittinggi 1 kum\_ayik@yahoo.co.id*

*Abstrak***— Keamana jaringan komputer saat ini menjadi hal penting untuk diterapkan. Banyak organisasi yang telah menjadikan teknologi informasi sebagai bahagian penting dalam menunjang aktivitasnya. Akses pengguna yang tidak dibatasi menjadi ancaman bagi sebuah organisasi, karena banyak data dan informasi penting yang tersebar dalam perangkat jaringan komputer di organisasi tersebut dapat disusupi oleh pihak yang tidak berwenang. Salah satu usaha yang dapat dilakukan adalah dengan menerapkan** *extended access list* **yang merupakan salah satu bagian dari metode** *access control list***.** *Extended access list* **dapat menyaring lalu lintas data suatu jaringan dengan mengontrol apakah paket-paket tersebut dilewatkan atau dihentikan.** *Extended access list* **juga dapat menjamin keamanan untuk setiap komputer sehingga jalur komunikasi serta hak akses setiap komputer dapat berjalan dengan baik.** *Extended access list* **memungkinkan penyaringan berdasarkan sumber atau alamat tujuan, protokol yang dipilih, port yang digunakan, dan apakah koneksi sudah ditetapkan. Tulisan ini membahas penerapan**  *extended access list* **dalam jaringan supaya dapat melakukan filter terhadap paket data yang melewati jaringan. Penerapannya menggunakan software Packet Tracer 6.1.1 untuk membuat prototipe jaringan dan mensimulasikannya. Sehingga nanti dapat diterapkan pada jaringan yang sebenarnya. List yang dibangun pada penelitian ini diterapkan untuk protokol antara lain : TCP (WWW, FTP, Telnet, SMTP, POP3), UDP (DNS), dan ICMP (Ping). Hasilnya didapatkan** *extended access list* **yang dikonfigurasi pada** *router* **dalam topologi penelitian ini mampu melakukan filter terhadap paket yang melewati jaringan. Hasil konfigurasinya sangat spesifik, sehingga penerapan hak akses**  *permit* **dan** *deny* **dapat dilakukan sesuai dengan aturan dan skenario yang dirancang.** 

*Kata kunci*— *access control list***,** *extended access list***,** *router***,**  *protocol***,** *network***, paket data, filter.**

#### I. PENDAHULUAN

Perkembangan teknologi informasi yang cukup pesat dewasa ini berimplikasi terhadap ancaman keamanan jaringan komputer. Hal tersebut dapat terjadi karena akses teknologi informasi sangat mudah dilakukan. Mudahnya akses ini seiring dengan berkembangnya teknologi internet. Hal tersebut tentunya perlu menjadi perhatian bagi sebuah organisasi dan institusi baik nilik swasta maupun milik pemerintah. Perlu diterapkan berbagai strategi untuk bisa menjamin keamanan data dan informasi dari pihak-pihak yang tidak berkepentingan. Akses dalam sebuah jaringan komputer harus diawasi dan dibatasi.

Salah satu upaya yang dapat dilakukan adalah dengan menerapkan *access control list* pada jaringan komputer. *Access control list* merupakan sebuah metode yang digunakan untuk menyeleksi paketpaket yang keluar masuk *network* [1]. *Access control list* adalah daftar aturan untuk mengizinkan atau menolak akses jaringan ke sebuah *endpoint* [2]. Penggunaan *access list* yang paling umum digunakan adalah penyaringan paket yang tidak diinginkan ketika mengimplementasikan kebijakan keamanan [3]. *Access list* bekerja menyaring lalulintas data suatu *network* dengan mengontrol apakah paket-paket tersebut dilewatkan atau dihentikan pada alat penghubung (*interface*) *router* [4].

*Extended access list* merupakan salah satu jenis *access control list* yang sering dan banyak digunakan untuk mengatur keamana jaringan. Pengaturan menggunakan *extended access list* sangat spesifik, sehingga memudahkan *administrator* jaringan dalam mengatur trafik data di dalam jaringan.

#### II. LANDASAN TEORI

#### *A. Access Control List*

*Access control list* (ACL) berfungsi untuk mengizinkan atau membatasi paket data yang melintas pada sebuah jaringan. *Access control list* merupakan suatu metode yang mengatur lalu lintas IP pada pintu masuk jaringan dan memfilter paket data pada saat akan melewati *router* apakah akan diizinkan melalui *router* atau ditolak [4]. Jadi pengaturan ACL ini dilakukan di dalam *router* yang terdapat pada sebuah jaringan. *Router* menguji semua paket data untuk menentukan apakah paket tersebut diijinkan untuk lewat atau tidak berdasarkan kriteria yang ditentukan di dalam *access list* [4]. *Router* ACL membuat keputusan berdasarkan alamat asal, alamat tujuan, protokol, dan nomor *port* [5]

*Access list* dibagi atas dua kelompok, yaitu *standard access list* (1-99) dan *extended access list* (100-199) [6]. *Standar access list* dalam melakukan penyaringan paket data hanya memperhatikan alamat sumber (alamat asal) dari paket yang dikirimkan. Sedangkan *extended access list* mempertimbangkan antara lain adalah alamat sumber (pengirim) dan alamat tujuan (penerima) paket data, protokol dan jenis yang digunakan. Sehingga *extended access list* lebih spesifik dalam melakukan penyaringan paket data.

Mekanisme dasar ACL yakni menyaring paket yang tidak diinginkan ketika komunikasi data berlangsung sehingga menghindari permintaan akses maupun paket data yang mencurigakan dalam akses keamanan sebuah jaringan [7]. Apabila ditemukan akses yang tidak diizinkan maka *router* akan langsung memblok alamat perangkat jaringan tersebut. Saat router memutuskan apakah perlu mem-*forward* atau memblok sebuah paket, *software* cisco IOS mengetes paket tersebut untuk setiap statemen kriteria dalam urutan yang sesuai saat mereka dibuat [3].

*B. Extended Access List*

*Extended access list* memungkinkan penyaringan berdasarkan sumber atau alamat tujuan, protokol yang dipilih, *port* yang digunakan, dan apakah koneksi sudah ditetapkan [8]. Dengan menggunakan *extended access list*, kita dapat secara efektif mengizinkan akses pengguna ke LAN fisik dan menghentikan mereka dari mengakses *host* tertentu atau hanya layanan tertentu saja dari *host* tersebut [9].

Terdapat dua keadaan yang didefinisikan pada pengaturan list tersebut, yaitu *permit* dan *deny*. Perintah untuk mengkonfigurasi *extended access list* secara umum dapat digambarkan seperti gambar 1 berikut ini [10] :

Router(config)#access-list [nomor daftar akses IP extended] [permit atau deny] [protokol] [source address] [wildcard mask] [destination address] [wildcard mas k] [operator] [informasi port]

Gambar 1. Sintak konfigurasi *extended access list*

Nomor daftar akses IP *extended* adalah 100 hingga 199 [11]. Untuk protokol yang digunakan antara lain terdapat pada tabel I.

## TABEL I

NAMA DAN NOMOR *PORT* PROTOKOL [12]

| <b>Jenis</b>    | <b>Nama</b>        | <b>Informasi</b> | <b>Nomor</b> |
|-----------------|--------------------|------------------|--------------|
| <b>Protokol</b> | Port               | Port             | Port         |
|                 | FTP Data           | ftp-data         | 20           |
|                 | <b>FTP</b> Control | ftp              | 21           |
| <b>TCP</b>      | Telnet             | telnet           | 23           |
|                 | <b>SMTP</b>        | smtp             | 25           |
|                 | WWW                | www              | 80           |
|                 | <b>DNS</b> Ouery   | dns              | 53           |
| <b>UDP</b>      | <b>TFTP</b>        | tftp             | 69           |
|                 | <b>SNMP</b>        | snmp             | 161          |
|                 | IP RIP             | rip              | 520          |

Kesalahan pada saat pengaturan list dapat membuat jaringan menjadi *down*. Untuk itu diperlukan kecermatan administrator jaringan dalam melakukan analisis sebelum membuatkan list di *router*. Pengaturan dapat dilakukan untuk tiga keadaan, yaitu *network* ke *network*, *host* ke *network*, dan *host* ke *host*.

# III. METODE PENELITIAN

Pada tulisan ini metode penelitian yang digunakan adalah :

- 1. Analisis (*Analysis*). Pada tahapan ini dilakukan analisis literatur yang relevan. Literatur bersumber dari buku, jurnal ilmiah, dan penelitian yang membahas mengenai *extended access list*.
- 2. Desain (*Desaign*). Tahapan desain berisikan bentuk prototipe topologi jaringan yang dikembangkan. Desain ini meliputi skenario jaringan secara fisik dan juga logika. Perancangan prototipe jaringan memanfaatkan *software* simulasi jaringan komputer Cisco Packet Tracer 6.1.1.
- 3. Pengembangan *(Developmen*t). Tahapan ini dilakukan untuk mengkonfigurasi prototipe jaringan yang telah didesain sebelumnya. Konfigurasi dilakukan pada setiap device yang ada di dalam prototipe jaringan, antara lain adalah PC, laptop, server, dan *router*. Konfigurasi *extended access list* dilakukan di *router* dengan mengetikkan kode program pada jendela CLI *router* tersebut. Pengaturan *router* dilakukan untuk pengendalian trafik jaringan sehingga bisa melakukan penyaringan paket data dalam jaringan.

4. Pengujian (*Test*). Setelah prototipe jaringan selesai dikembangkan, setiap *device* dilakukan pengujian konektivitasnya. *Extended access list* yang telah dibuat harus dapat berjalan di dalam prototipe jaringan ini. Apabila tidak berhasil, maka kembali dilakukan tahapan konfigurasi (pengembangan) sampai pengujian sukses dilakukan.

# IV.PEMBAHASAN

#### *A. Topologi Jaringan untuk Penelitian*

Topologi jaringan yang digunakan dalam penelitian ini adalah seperti gambar 2 berikut ini.

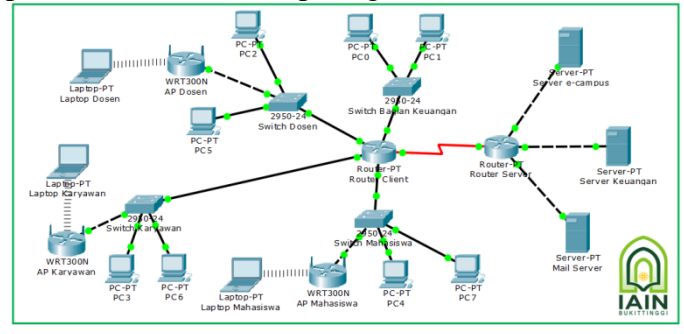

Gambar 2. Topologi jaringan yang digunakan dalam penelitian

Berdasarkan topologi di atas, dapat diatur pengalamatan setiap *device* seperti pada Tabel II.

Setiap *device* dikonfigurasi sesuai dengan alamat yang ada pada tabel di atas. Kemudian dilakukan pemeriksaan apakah setiap komponen jaringan telah terhubung atau belum.

# *B. Pengaturan Alamat Router*

Langkah selanjutnya adalah melakukan proses *routing* pada *router server* dan *router client* sehingga kedua *router* dapat saling berkomunikasi. *Routing protocol* yang digunakan adalah RIPv2. Berikut ini adalah pengaturannya pada jendela CLI masingmasing *router*.

## Konfigurasi di *router server* :

```
Router>enable
Router#configure terminal
Router(config)#hostname Router_Server
Router_Server(config)#router rip
Router_Server(config-router)#version 2
Router_Server(config-router)#network 192.168.0.0
Router_Server(config-router)#network 118.97.170.0
Router_Server(config-router)#network 10.121.45.0
Router_Server(config-router)#network 188.125.173.0
Router_Server(config-router)#no auto-summary
Router_Server(config-router)#exit
```
#### TABEL II

PENGATURAN ALAMAT *DEVICE* JARINGAN

| <b>Nama</b><br>Perangkat | <b>IP Address /Prefix</b>                                                                                                    | <b>Default</b><br>Gateway |
|--------------------------|----------------------------------------------------------------------------------------------------|---------------------------|
| Router<br>Server         | Fa0/0: 118.97.170.100/24<br>Fa1/0: 10.121.45.100/24<br>Fa8/0: 188.125.173.100/24<br>Serial2/0: 192.168.0.1/24                             |                           |
| Router<br>Client         | Fa0/0: 193.169.10.100/24<br>Fa1/0: 195.171.10.100/24<br>Fa6/0: 197.173.10.100/24<br>Fa7/0: 199.175.10.100/24<br>Serial2/0: 192.168.0.2/24 |                           |
| Server e-<br>campus      | 118.97.170.198/24                                                                                                    | 118.97.170.100/24         |
| Server<br>Keuangan       | 10.121.45.152/24                                                                                                    | 10.121.45.100/24          |
| Mail Server              | 188.125.173.108/24                                                                                                    | 188.125.173.100/24        |
| PC<br>Keuangan           | 193.169.10.1/24<br>193.169.10.2/24                                                                                                    | 193.169.10.100/24         |
| PC Dosen                 | 195.171.10.1/24<br>195.171.10.2/24                                                                                                    | 195.171.10.100/24         |
| Laptop<br>Dosen          | <b>DHCP</b>                                                                                                    | 195.171.10.3/24           |
| PC<br>Karyawan           | 197.173.10.1/24<br>197.173.10.2/24                                                                                                    | 197.173.10.100/24         |
| Laptop<br>Karyawan       | <b>DHCP</b>                                                                                                    | 197.173.10.3/24           |
| PC<br>Mahasiswa          | 199.175.10.1 /24<br>199.175.10.2/24                                                                                                    | 199.175.10.100/24         |
| Laptop<br>Mahasiswa      | <b>DHCP</b>                                                                                                    | 199.175.10.3/24           |

#### Konfigurasi di *router client* :

*Router>enable Router#configure terminal Router(config)#hostname Router\_Client Router\_Client(config)#router rip Router\_Client(config-router)#version 2 Router\_Client(config-router)#network 192.168.0.0 Router\_Client(config-router)#network 193.169.10.0 Router\_Client(config-router)#network 195.171.10.0 Router\_Client(config-router)#network 197.173.10.0 Router\_Client(config-router)#network 199.175.10.0 Router\_Client(config-router)#no auto-summary Router\_Client(config-router)#exit*

#### *C. Konfigurasi Extendeed Access List*

Berikut adalah pengaturan dan skenario *extended access list* yang diterapkan pada topologi pada penelitian ini.

- 1. Server e-campus bisa diakses oleh dosen, bagian keuangan, karyawan, dan mahasiswa. Dengan demikian pada skenario ini tidak dibutuhkan pengaturan *extended access list*.
- 2. Server Keuangan hanya bisa diakses oleh bagian keuangan. Dosen, karyawan, dan mahasiswa

masih tidak bisa mengakses server keuangan. *Protocol* pada server keuangan yang dikonfigurasi adalah HTTP, ICMP (*ping*), dan FTP. Pengaturan list *extended* dilakukan di *router server*. Berikut konfigurasi *extended access list* untuk memblok akses ke server keuangan :

a) Hanya komputer bagian keuangan yang bisa mengakses HTTP pada server keuangan. Konfigurasi pada bagian CLI di *router server* adalah seperti berikut ini. *Router\_Server>enable Router\_Server#configure terminal Router\_Server(config)#access-list 100 deny tcp 195.171.10.0 0.0.0.255 10.121.45.0 0.0.0.255 eq www Router\_Server(config)#access-list 100 deny tcp 197.173.10.0 0.0.0.255 10.121.45.0 0.0.0.255 eq www Router\_Server(config)#access-list 100 deny tcp 199.175.10.0 0.0.0.255 10.121.45.0 0.0.0.255 eq www Router\_Server(config)#access-list 100 permit ip any any Router\_Server(config)#int fa1/0 Router\_Server(config-if)#ip access-group 100 out Router\_Server(config-if)#exit*

Daftar list *extended* yang dihasilkan adalah seperti gambar 3 di bawah ini.

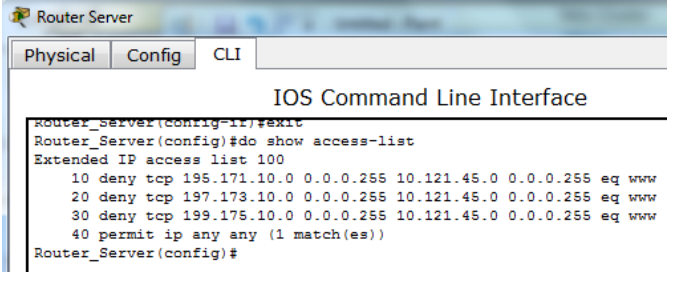

Gambar 3. Daftar list *extended*

Hasil yang didapatkan adalah komputer dan laptop yang ada pada bagian dosen, keuangan, karyawan, dan mahasiswa dapat merespon pesan *ping*, seperti gambar 4 berikut ini.

| PC>ping 10.121.45.152                                                                                                    |
|----------------------------------------------------------------------------------------------------|
| Pinging 10.121.45.152 with 32 bytes of data:                                                                                                    |
| Reply from 10.121.45.152: bytes=32 time=55ms TTL=126                                                                                                    |
| Reply from 10.121.45.152: bytes=32 time=1ms TTL=126                                                                                                    |
| Reply from 10.121.45.152: bytes=32 time=2ms TTL=126                                                                                                    |
| Reply from 10.121.45.152: bytes=32 time=10ms TTL=126                                                                                                    |
| Ping statistics for 10.121.45.152:<br>Packets: Sent = 4, Received = 4, Lost = $0$ (0% loss).<br>Approximate round trip times in milli-seconds:<br>Minimum = $1ms$ , Maximum = $55ms$ , Average = $17ms$ |

Gambar 4. Hasil uji *ping* ke *server* keuangan

Sedangakan untuk akses protokol http didapatkan hasil bahwa perangkat yang berada di daerah dosen, karyawan, dan mahasiswa tidak dapat mengakses web (www) yang ada pada server keuangan. Berikut ini tampilan pada browser komputer dosen, karyawan, dan mahasiswa.

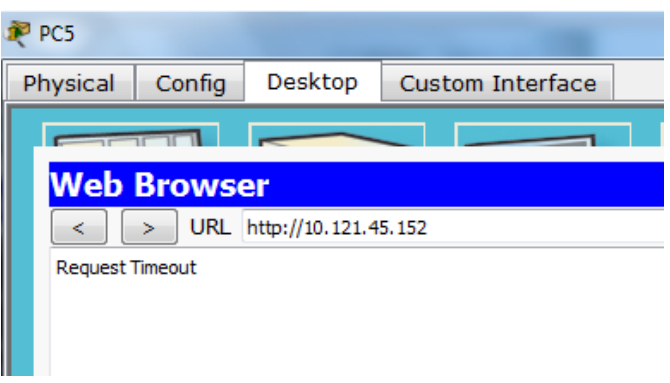

Gambar 5. Halaman web tidak bisa diakses

Komputer yang berada pada bagian keuangan dapat mengakses protokol http yang berada di server keuangan. Berikut ini tampilan pada browsernya.

| PC <sub>0</sub>                                                   |                    |                      |                                                               |  |
|-------------------------------------------------------------------|--------------------|----------------------|---------------------------------------------------------------|--|
| Physical                                                          | Config             | Desktop              | Custom Interface                                              |  |
|                                                                   |                    |                      |                                                               |  |
|                                                                   | <b>Web Browser</b> |                      |                                                               |  |
| ⋖                                                                 | <b>URL</b><br>⋗    | http://10.121.45.152 |                                                               |  |
|                                                                   |                    |                      | <b>BAGIAN KEUANGAN IAIN BUKITTINGGI</b>                       |  |
|                                                                   |                    |                      | Selamat Datang di Aplikasi Bagian Keauangan IAIN Bukittinggi. |  |
| Quick Links:<br>A small page<br>Copyrights<br>Image page<br>Image |                    |                      |                                                               |  |

Gambar 6. Halaman web bisa diakses

b) Melakukan blok terhadap protokol ICMP sehingga tidak dapat melakukan *ping*. Pengaturannya seperti berikut ini.

```
Router_Server(config)#access-list 101 deny 
icmp 195.171.10.0 0.0.0.255 10.121.45.0 
0.0.0.255 echo
Router_Server(config)#access-list 101 deny 
icmp 195.171.10.0 0.0.0.255 10.121.45.0 
0.0.0.255 echo-reply
Router_Server(config)#access-list 101 deny 
icmp 197.173.10.0 0.0.0.255 10.121.45.0 
0.0.0.255 echo
Router_Server(config)#access-list 101 deny 
icmp 197.173.10.0 0.0.0.255 10.121.45.0 
0.0.0.255 echo-reply
Router_Server(config)#access-list 101 deny 
icmp 199.175.10.0 0.0.0.255 10.121.45.0 
0.0.0.255 echo
Router_Server(config)#access-list 101 deny 
icmp 199.175.10.0 0.0.0.255 10.121.45.0 
0.0.0.255 echo-reply
Router_Server(config)#access-list 101 permit 
ip any any
Router_Server(config)#int fa1/0
Router_Server(config-if)#ip access-group 101 
out
Router_Server(config-if)#exit
```
Hasilnya didapatkan semua komputer dosen, karyawan, dan mahasiswa tidak sukses melakukan pesan *ping*. Sedangkan komputer bagian keuangan dapat melakukan pesan *ping*. Perhatikan gambar 7

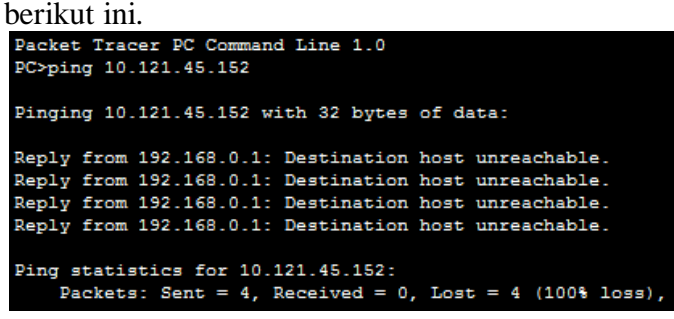

Gambar 7. Pesan *ping* gagal dilakukan ke server keuangan

c) Melakukan pembatasan terhadap protokol FTP. Konfigurasinya adalah seperti berikut ini.

```
Router_Server(config)#access-list 102 deny 
tcp 195.171.10.0 0.0.0.255 10.121.45.0 
0.0.0.255 eq ftp
Router_Server(config)#access-list 102 deny 
tcp 197.173.10.0 0.0.0.255 10.121.45.0 
0.0.0.255 eq ftp
Router_Server(config)#access-list 102 deny 
tcp 199.175.10.0 0.0.0.255 10.121.45.0 
0.0.0.255 eq ftp
Router_Server(config)#access-list 102 permit 
ip any any
Router_Server(config)#int fa1/0
Router_Server(config-if)#ip access-group 102 
out
Router_Server(config-if)#exit
```
*Router\_Server(config)#*

Hasil yang didapatkan untuk bagian kepegawaian adalah seperti gambar 8 berikut ini.

```
Packet Tracer PC Command Line 1.0
PC>ftp 10.121.45.152
Trying to connect...10.121.45.152
Connected to 10.121.45.152
220- Welcome to PT Ftp server
Username:cisco
331- Username ok, need password
Password:
230- Logged in
(passive mode On)
ftp>
```
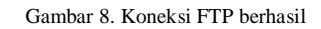

Sedangkan pada komputer dosen, karyawan, dan mahasiswa tidak dapat mengakses ftp. Perhatikan gambar 9 berikut ini.

|               | PC>ftp 10.121.45.152 | Trying to connect10.121.45.152                                          |  |  |
|---------------|----------------------|-------------------------------------------------------------------------|--|--|
|               |                      | %Error opening ftp://10.121.45.152/ (Timed out)                         |  |  |
|               |                      | Packet Tracer PC Command Line 1.0<br>PC>(Disconnecting from ftp server) |  |  |
| <b>PC&gt;</b> |                      | Packet Tracer PC Command Line 1.0                                       |  |  |

Gambar 9. Koneksi FTP tidak berhasil

- 3. Mail Server bisa diakses oleh dosen, bagian keuangan, dan karyawan. Sedangkan mahasiswa tidak dapat mengaksesnya. Pada bagian ini protokol yang dikonfigurasi adalah SMTP, POP3, dan DNS. Berikut pengaturannya :
	- a) Konfigurasi *protocol* SMTP dilakukan pada jendela IOS *router* server sebagai berikut. *Router\_Server(config)#access-list 103 deny tcp 199.175.10.0 0.0.0.255 188.125.173.0 0.0.0.255 eq smtp Router\_Server(config)#access-list 103 permit ip any any Router\_Server(config)#int fa8/0 Router\_Server(config-if)#ip accessgroup 103 out Router\_Server(config-if)#exit Router\_Server(config)#*

Setelah dilakukan konfigurasi didapatkan hasil komputer mahasiswa tidak dapat mengirimkan

pesan (*mail*) karena tidak diizinkan mengakses *mail* server, namun komputer mahasiswa ini masih bisa menerima *mail* dari user lainnya karena protokol POP3 belum diblokir. Sedangkan komputer dosen, bagian keuangan, dan karyawan dapat terhubung ke *mail* server sehingga bisa mengirim dan membalas *mail*. Perhatikan gambar 10 dan 11 berikut ini.

| PC7            |                                                                                                    |         |              |                         |                      |                                                                                         |              |                    |
|----------------|----------------------------------------------------------------------------------------------------|---------|--------------|-------------------------|----------------------|-----------------------------------------------------------------------------------------|--------------|--------------------|
| Physical       | Config                                                                                                  | Desktop |              | <b>Custom Interface</b> |                      |                                                                                         |              |                    |
|                |                                                                                                    |         |              |                         |                      |                                                                                         |              |                    |
|                | <b>MAIL BROWSER</b>                                                                                     |         |              |                         |                      |                                                                                         |              |                    |
| Mails          |                                                                                                    |         |              |                         |                      |                                                                                         |              |                    |
|                | Compose                                                                                                 |         | <b>Reply</b> | Receive                 |                      | <b>Delete</b>                                                                           |              | <b>Configure M</b> |
|                | From                                                                                                    |         |              | <b>Subject</b>          |                      | <b>Received</b>                                                                         |              |                    |
| 1              | hariantonimusril                                                                                        |         |              | kumpulkan tugas makalah |                      | Tue Nov 8 2016 11:0                                                                     |              |                    |
| $\overline{2}$ | hariantonimusril RE: kuliah pengganti                                                                   |         |              |                         |                      | Tue Nov 8 2016 10:5                                                                     |              |                    |
|                |                                                                                                    |         |              |                         | $\blacksquare$ Error |                                                                                         | $\mathbf{x}$ |                    |
|                |                                                                                                    |         |              |                         |                      | <b>Connection timeout.</b>                                                              |              |                    |
|                | kumpulkan tugas makalah<br>hariantonimusril@mail.iainbukittinggi.ac.id<br>Sent: Tue Nov 8 2016 11:05:42 |         |              |                         |                      | OK                                                                                      |              |                    |
|                |                                                                                                    |         |              |                         |                      | supaya mahasiswa mengumpulkan tugas makalah paling lambat hari kamis / 17 november 2016 |              |                    |

Gambar 10. Komputer mahasiswa tidak dapat mengirim *mail*, namun masih bisa menerima *mail* dari user lain

| PC <sub>1</sub> |                     |                                | $\Box$                                 |
|-----------------|---------------------|--------------------------------|----------------------------------------|
| Physical        | Config              | Desktop<br>Custom Interface    |                                        |
|                 |                     |                                |                                        |
|                 | <b>MAIL BROWSER</b> |                                |                                        |
| <b>Mails</b>    |                     |                                |                                        |
|                 | <b>Compose</b>      | <b>Reply</b><br><b>Receive</b> | <b>Delete</b><br><b>Configure Mail</b> |
|                 | From                | <b>Subject</b>                 | <b>Received</b>                        |
| 1               | admin_keuanga       | RE: RE: laporan keuangan       | Tue Nov 8 2016 10:3                    |
| 2               | hariantonimusril    | RE: laporan keuangan           | Tue Nov 8 2016 07:4                    |

Gambar 11. Komputer dosen, bagian keuangan, dan karyawan bisa mengirim dan membalas *mail*

b) Pengaturan protokol POP3 dilakukan dengan perintah berikut ini.

```
Router_Server(config)#access-list 104 deny 
tcp 199.175.10.0 0.0.0.255 188.125.173.0 
0.0.0.255 eq pop3
Router_Server(config)#access-list 104 permit 
ip any any
Router_Server(config)#int fa8/0
Router_Server(config-if)#ip access-group 104 
out
Router_Server(config-if)#exit
Router_Server(config)#
```
Hasilnya adalah komputer mahasiswa tidak dapat lagi menerima *mail* yang dikirimkan dari user lainnya. Tampilannya seperti gambar 12.

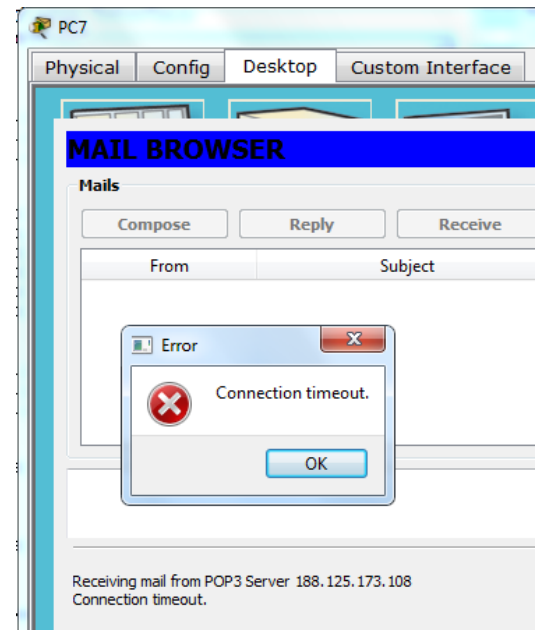

Gambar 12. Komputer mahasiswa tidak dapat menerima *mail*

c) Konfigurasi DNS dapat dilakukan dengan perintah berikut ini.

```
Router_Server(config)#access-list 105 deny 
udp 199.175.10.0 0.0.0.255 188.125.173.0 
0.0.0.255 eq domain
Router_Server(config)#access-list 105 permit 
ip any any
Router_Server(config)#int fa8/0
Router_Server(config-if)#ip access-group 105 
out
Router_Server(config-if)#exit
Router_Server(config)#
```
Hasil dari pengaturan ini adalah komputer mahasiswa tidak dapat membuka *domain name* yang ada di *mail server*. Sedangkan komputer dosen, bagian keuangan, dan karyawan dapat membuka *domain* tersebut. Perhatikan gambar 13 dan 14 berikut ini.

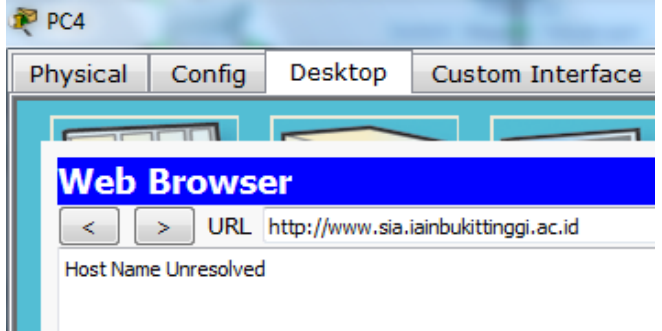

Gambar 13. Komputer mahasiswa tidak dapat membuka *domain name*

| PC <sub>0</sub>                                                 |                    |         |                                                                                     |  |  |  |
|-----------------------------------------------------------------|--------------------|---------|-------------------------------------------------------------------------------------|--|--|--|
| Physical                                                        | Config             | Desktop | Custom Interface                                                                    |  |  |  |
|                                                                 |                    |         |                                                                                     |  |  |  |
|                                                                 | <b>Web Browser</b> |         |                                                                                     |  |  |  |
|                                                                 | ⋗                  |         | URL http://www.sia.iainbukittinggi.ac.id                                            |  |  |  |
| Cisco Packet Tracer                                             |                    |         |                                                                                     |  |  |  |
|                                                                 |                    |         | Welcome to Cisco Packet Tracer. Opening doors to new opportunities. Mind Wide Open. |  |  |  |
| <b>Quick Links:</b><br>A small page<br>Copyrights<br>Image page |                    |         |                                                                                     |  |  |  |

Gambar 14. Komputer dosen, bagian keuangan, dan karyawan dapat membuka *domain name*

d) Konfigurasi telnet dilakukan seperti berikut. Mengaktifkan telnet di router server dilakukan dengan mengetikkan perintah berikut di CLI *router server*.

```
Router_Server(config)#username hari password iain
Router_Server(config)#enable secret hari
Router_Server(config)#line vty 0 4
Router_Server(config-line)#login local
Router_Server(config-line)#exit
Router_Server(config)#
```
Berikutnya dilakukan skenario dimana komputer mahasiswa tidak bisa mengakses telnet di *router server*. Berikut ini adalah konfigurasinya.

```
Router_Server(config)#access-list 106 deny tcp 
199.175.10.0 0.0.0.255 any eq telnet
Router_Server(config)#access-list 106 permit ip 
any any
Router_Server(config)#int se2/0
Router_Server(config-if)#ip access-group 106 in
Router_Server(config-if)#exit
```
Didapatkan hasil bahwa komputer yang ada di bagian mahasiswa tidak dapat menjalankan telnet. Sedangkan komputer dosen, bagian keuangan, dan karyawan dapat melakukan telnet. Perhatikan

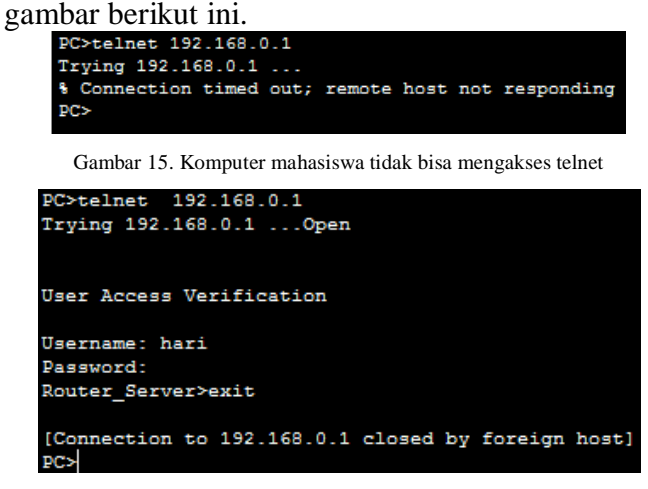

Gambar 16. Komputer dosen, bagian keuangan, dan karyawan dapat mengakses telnet

# V. KESIMPULAN

Berdasarkan pada percobaan yang telah dilakukan, extended *access list* dapat melakukan pengendalian trafik jaringan dengan menyaringan paket data yang melewati *router*. *Router* akan melakukan pengecekan *access list* pada saat setiap paket data akan masuk pada *port* yang ada di *router* tersebut. *Extended* a*ccess list* melakukan pengecekan terhadap beberapa atribut, yaitu alamat sumber, alamat tujuan, *protokol*, dan nama *port*. Pada penelitian ini protokol yang dikonfigurasi antaralain adalah TCP (*port* yang diatur adalah www/http, telnet, ftp, dan smtp), UDP (*port* yang diatur adalah dns), dan ICMP (*port* yang dikonfigurasi adalah *ping*). Hasil dari pengaturan terhadap semua *port* tersebut adalah sesuai dengan konsep dan skenario yang direncanakan dalam penelitin. Sehingga dapat disimpulkan bahwa *extended access list* melakukan filter terhadap trafik jaringan dengan sangat spesifik sehingga mampu memberikan jaminan terhadap keamana dalam sebuah jaringan.

#### **REFERENSI**

- [1] Sofana, Iwan. 2012*. Cisco CCNA & Jaringan Komputer*. Bandung : Informatika.
- [2] Washam, M., Rainey, R. 2015. *Exam Ref 70-533 Implementing Microsoft Azure Infrastructure Solutions*. Washington : Microsoft Press.
- [3] Purwanto, Agus D., Badrul, Muhammad. 2016. Implementasi Access List Sebagai Filter Traffic Jaringan (Study Kasus PT. Usaha Entertainment Indonesia). Jakarta, Jurnal Teknik Komputer AMIK BSI Vol 2 No 1
- [4] Rahmawati. 2015. *Konfigurasi Keamanan Jaringan Komputer Pada Router Dengan Metode ACL'S*. Jakarta, Jurnal Teknik Komputer AMIK BSI Vol 1 No 2.
- [5] Dinata, Septian Krisna. 2013. *Monitoring Aktifitas Jaringan dan Simulasi Access Control List Pada STMIK PalComTech Berbasis Cisco Router*. Palembang, Jurnal Teknologi dan Informatika (TEKNOMATIKA) Vol 3 No 1.
- [6] Saputro, Joko. 2010. *Praktikum CCNA di Komputer Sendiri Menggunakan GNS3*. Jakarta : MediaKita.
- [7] Rafiudin, Rahmat. 2008. *SQUID*. Yogyakarta : Andi Offset.
- [8] Mason, Andrew G., Newcomb, Mark J. 2001. *Cisco Secure Internet Security Solutions*. Indianapolis : Cisco Press.
- [9] Lammle, Todd. 2005. *CCNA First Pass 2nd Edition*. New Jersey : Wiley Publishing, Inc.
- [10] Lee, Donald C. 2002. *Enhanced IP Services for Cisco Networks*. Indianapolis : Cisco Press.
- [11] Rafiudin, Rahmat. 2004. *Mengupas Tuntas Cisco Router*. Jakarta : Elex Media Komputindo.
- [12] Suman, S., Agrawal, ER. Aditi. 2016. *IP Traffic Management With Access Control List Using Cisco Packet Tracer*. India, International Journal of Science, Engineering and Technology Research (IJSETR) Vol 5 No 5.